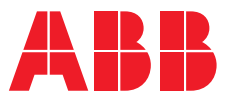

**—**  ABB MEASUREMENT & ANALYTICS | APPLICATION MIGR ATION MANUAL

# Spirit<sup>IT</sup> eXLerate Measurement supervisory software

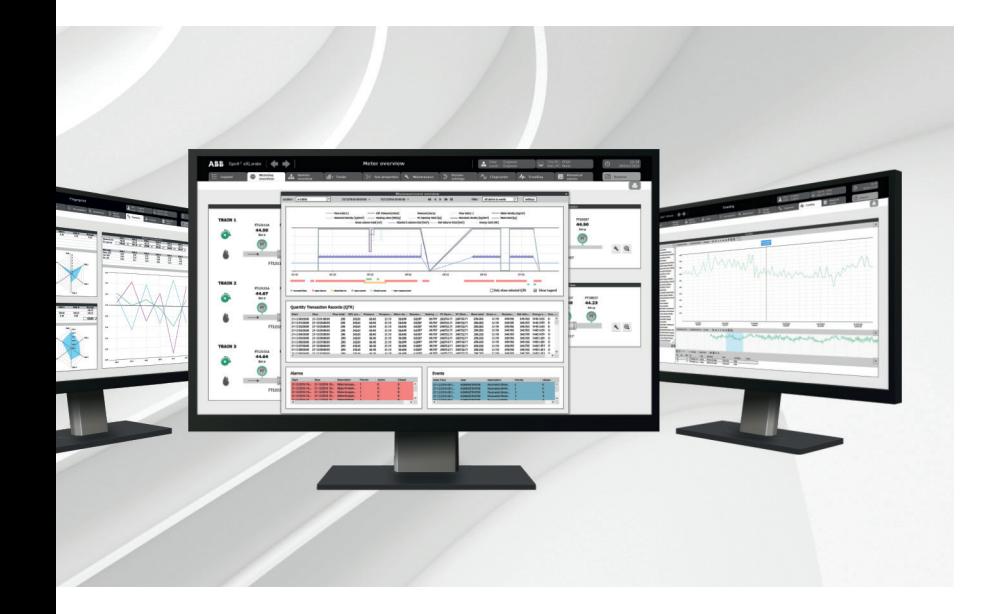

From 2003 to 2016

### Measurement made easy

—<br>Spirit<sup>ıт</sup> eXLerate interfaces

### **Introduction**

This manual is intended for Spirit $I<sup>T</sup>$  eXLerate developers who wish to upgrade their Spirit $I<sup>T</sup>$ eXLerate 2003 applications to Spirit<sup>IT</sup> eXLerate 2016.

Within this document, the term "Excel 2010+" is used to indicate "Excel 2010 or higher".

### **For more information**

All publications of Spirit<sup>IT</sup> eXLerate are available for free download from:

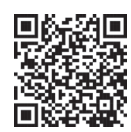

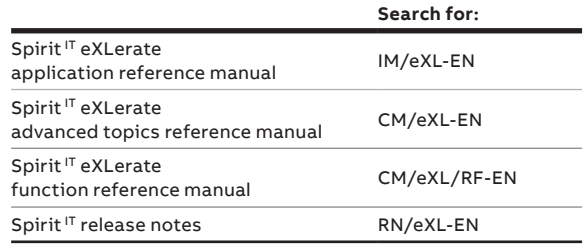

### **Contents**

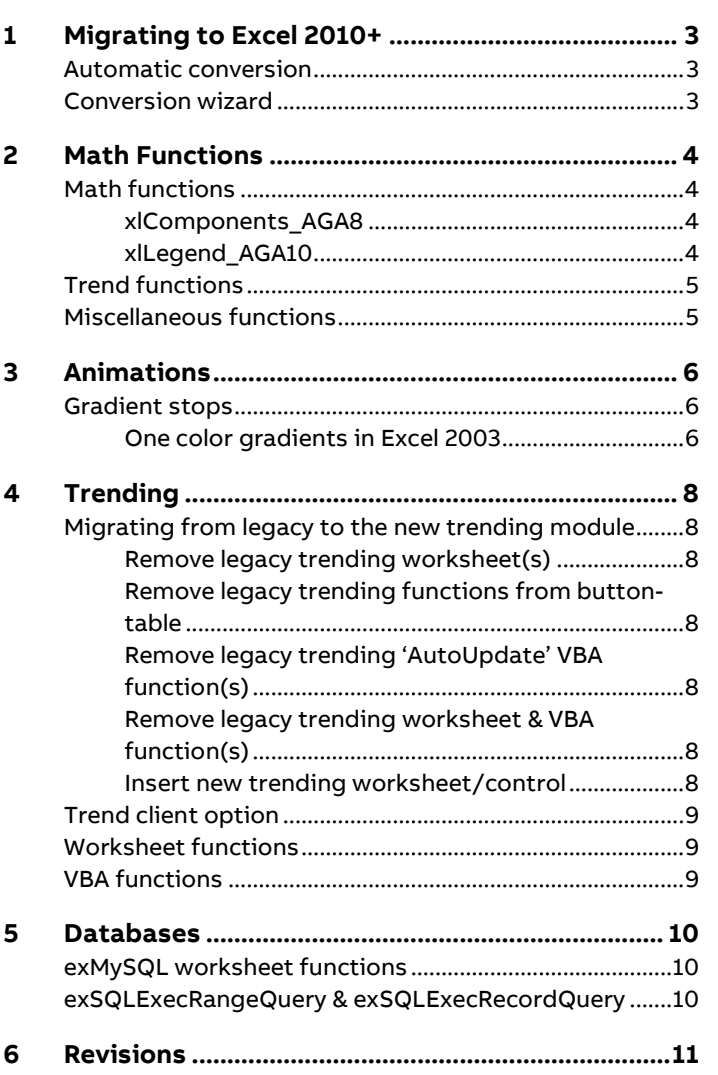

### **1 Migrating to Excel 2010+**

Spirit<sup>IT</sup> eXLerate 2016 can be used in combination with Excel 2010, 2013, 2016 and Excel 2019 (provisional support). Excel 2003 had the file-format for eXLerate-files ".xlr". For Excel 2010+, a new file-format is used which uses the extension ".xlrx". Upgrading an existing ".xlr" application to an ".xlrx" application can be easily done using the eXLerate Control Center.

### **Automatic conversion**

In Spirit<sup>IT</sup> eXLerate 2016, if you try to open an ".xlr" file, eXLerate will offer the possibility to convert the application to the new ".xlrx" file-format.

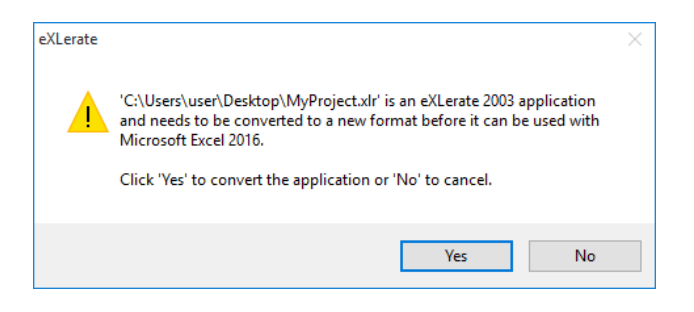

After you click 'Yes' the Conversion Wizard is started.

### **Conversion wizard**

The Conversion wizard is automatically started when necessary, but can also be started manually:

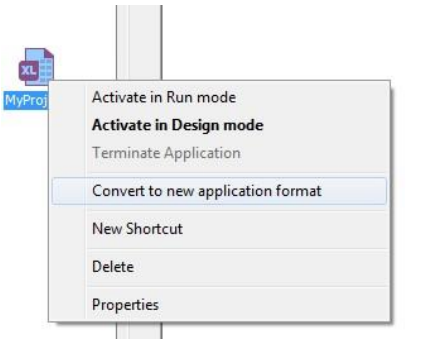

The wizard shows the source-file and the destination-file. To start the operation, click the 'Convert' button.

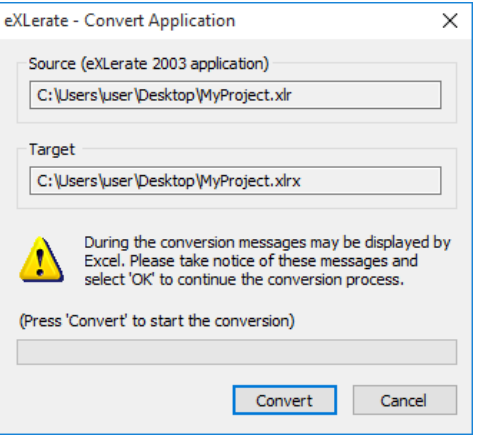

During the conversion Excel will be started several times. In some cases, Excel will display warnings that it needs to make a change to the workbook in order to convert to the new fileformat. For instance, the name "ZZ100" is valid in Excel 2003, but conflicts with a valid range in Excel 2016. In this case make a note of the warning and change the name in your application afterwards to something that doesn't conflict with Excel 2010+.

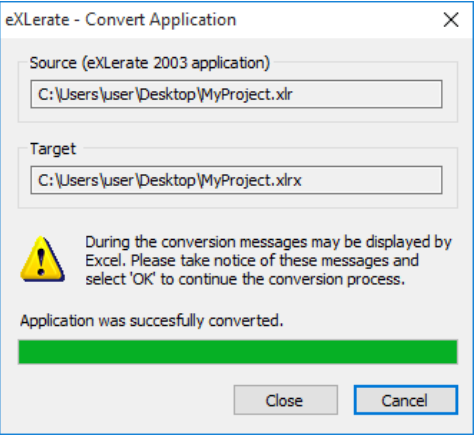

Upon success, the Shortcut in the Control Center is automatically updated to refer to the new ".xlrx" file.

### **2 Math Functions**

xlMath is the flow-math library that has been traditionally used in combination with eXLerate. In 2009, Spirit $I<sup>T</sup>$  Flow-Xpert was created, the successor to xlMath. In Spirit<sup>IT</sup> eXLerate 2016, both Spirit<sup>IT</sup> Flow-Xpert and xlMath functions are available. However, in time xlMath will be phased out and become obsolete in Spirit<sup>IT</sup> eXLerate. It is therefore advised to develop new applications using the Spirit<sup>IT</sup> Flow-Xpert (fx-prefix) worksheet functions rather than the xlMath (**xl**-prefix) worksheet functions.

### **Math functions**

The following table shows the math-functions from xlMath and their Spirit<sup>IT</sup> Flow-Xpert counterparts. Note that this table only shows the functions contained in xlMath. Spirit<sup>IT</sup> Flow-Xpert itself contains more functions but these surpass the scope of this document.

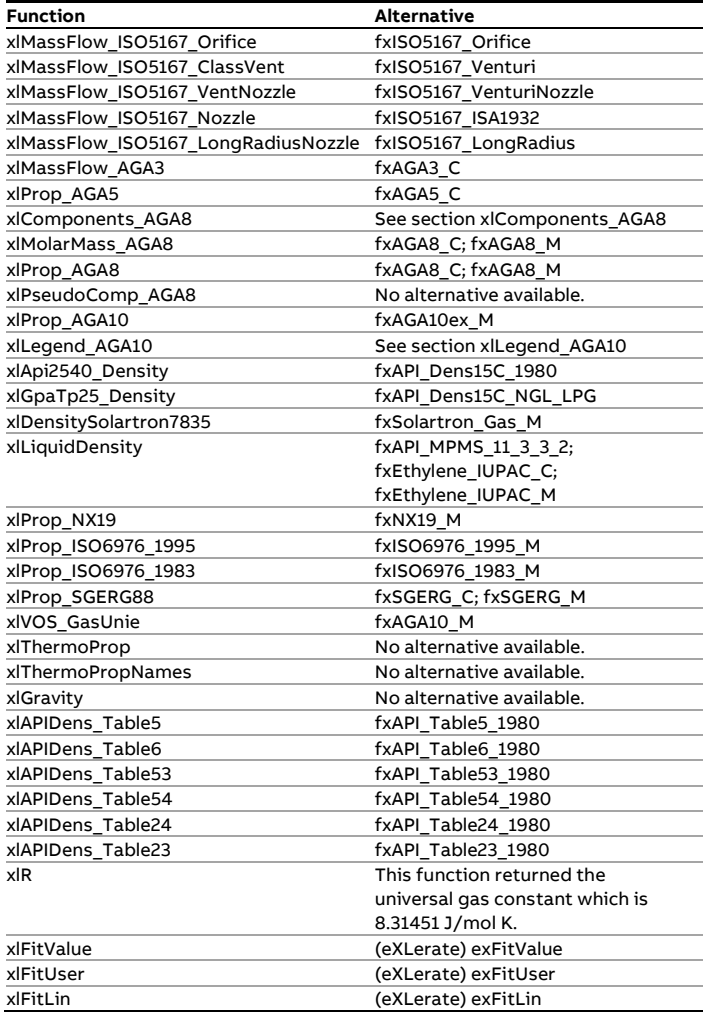

#### **xlComponents\_AGA8**

The worksheet function "xlComponents\_AGA8" is a so-called meta function and returns name information about an AGA8 composition. There is no alternative for this function in Spirit $I<sup>T</sup>$ Flow-Xpert. Instead Spirit<sup>IT</sup> Flow-Xpert contains extensive documentation on components. The table below lists the

content contained in the "xlComponents\_AGA8" function, which can be used for migration purposes.

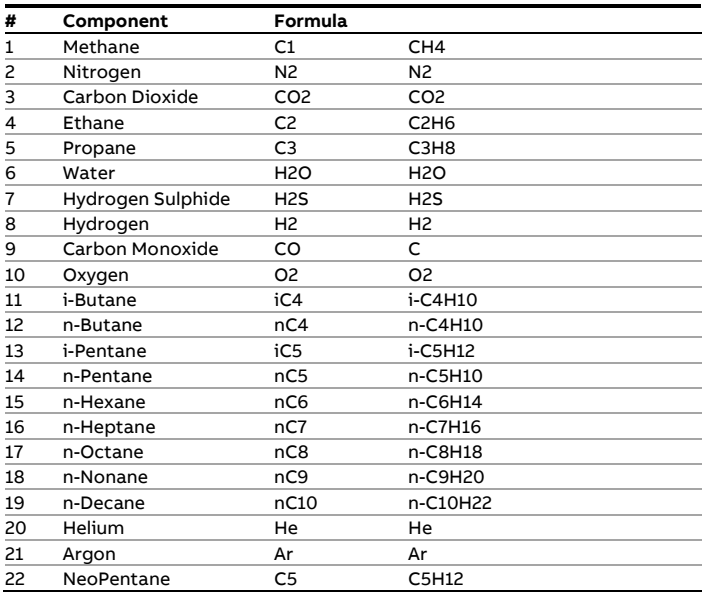

#### **xlLegend\_AGA10**

The worksheet function "xlLegend\_AGA10" is a so-called meta function and returns name information about an AGA10 composition. There is no alternative for this function in Spirit $I<sup>T</sup>$  $Flow-X$ pert. Instead Spirit<sup>IT</sup> Flow-Xpert contains extensive documentation on components. The table below lists the content contained in the "xlLegend\_AGA10" function, which can be used for migration purposes.

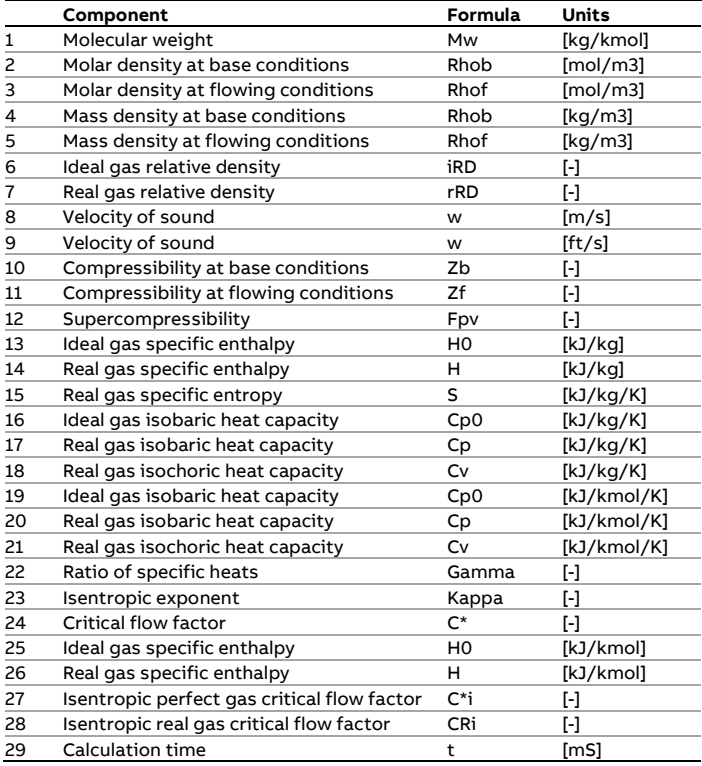

### **Trend functions**

xlMath contains a set of basic trending functions. These functions were intended for use in standalone Excel applications where there is no eXLerate available. These functions will become obsolete when xlMath is phased out. As an alternative, the eXLerate Trending functionality should be used which also has much more features. The following functions will therefore become obsolete in time.

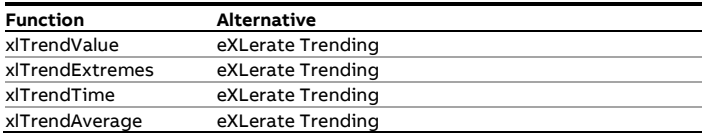

### **Miscellaneous functions**

Traditionally, xlMath also contains various general purpose functions. The list below shows the alternatives for these functions in Spirit $T$  eXLerate.

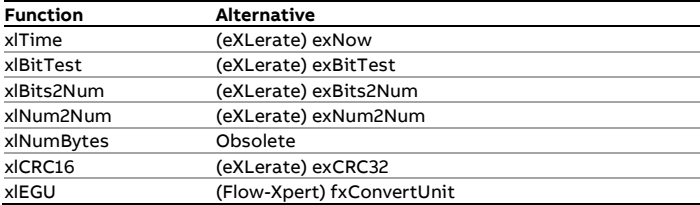

### **3 Animations**

In Excel 2010+, shapes have undergone a big metamorphosis. Not only do the shapes look nicer, they also contain a lot more configurable properties. In Spirit<sup>IT</sup> eXLerate 2016, the set of functions to animate shapes remains the same and is fully backwards compatible.

This chapter is intended for trouble shooting if you experience problems with animations, specifically with gradients. If you don't see any problems with animations, you can skip this chapter.

### **Gradient stops**

When an application is converted from an ".xlr" file to a ".xlrx" file, the shapes in the application are also automatically converted. Since Excel 2010+ has more gradient capabilities, gradient settings are represented in a different way. Gradients in Excel 2010+ are represented as a set of gradient stops which can be added, removed, moved and changed color.

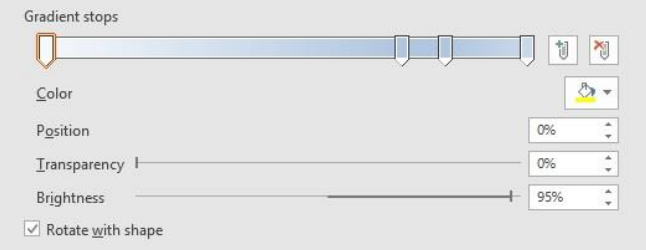

The exShape functions in eXLerate 2016 can change (animate) the first color of a gradient, which is the same as in eXLerate 2003.

When converting from an ".xlr" file to a ".xlrx" file, it may happen that Excel decides to place a different color as the first gradient stop. The following example illustrates this behavior. It shows a shape with a two color gradient which was created in Excel 2003 and converted to Excel 2016.

Excel 2003 (original) Excel 2016 (converted from Excel 2003)

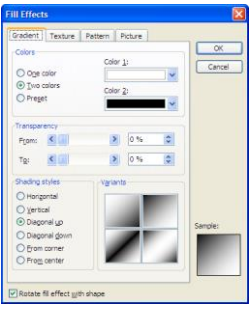

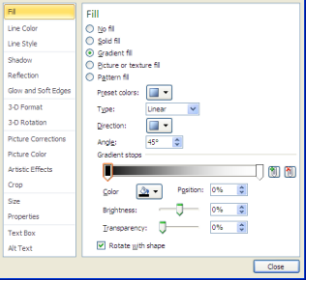

The Shape looks the same in Excel 2016, but the primary color has been switched. Because eXLerate always animates the first color, something different happens when animating the

(primary) color using an exShapeColor(..) function. For instance, when animating the fill color to blue, the following happens:

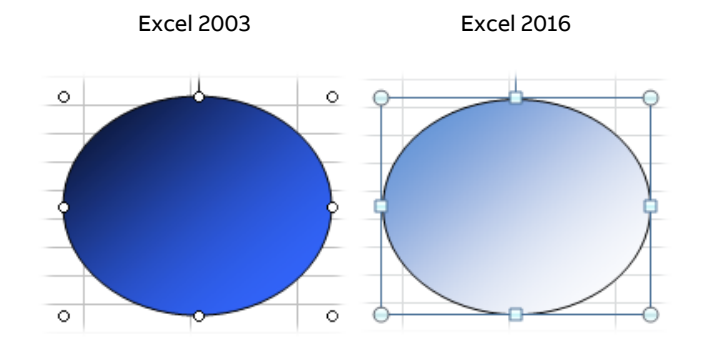

This happens only when you have chosen certain Variants of certain Shading styles in Excel 2003.

To resolve this issue, two steps are required:

#### **Select the opposite gradient direction:**

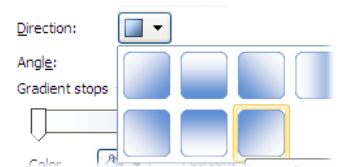

#### **Swap the colors on the gradient stops:**

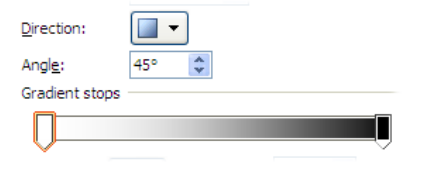

#### **One color gradients in Excel 2003**

Excel 2003 supports one color gradients. Using this feature, you could create a gradient using only one color by setting the darkness of the second gradient color.

One color gradient in Excel 2003

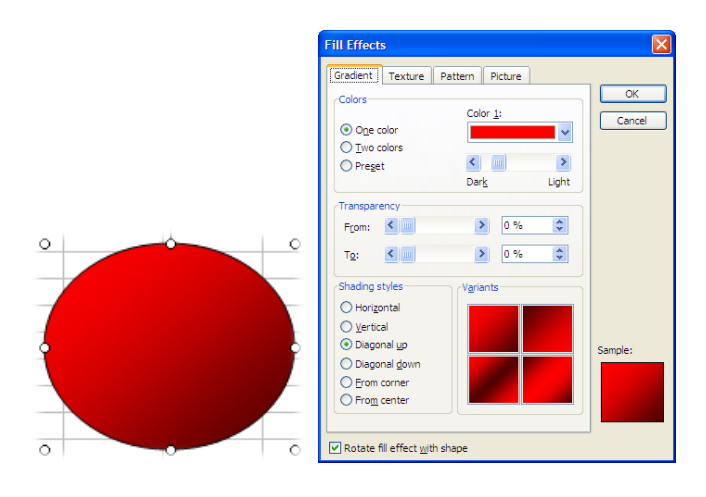

Excel 2016 does not support these one color gradients, but instead uses two gradient stops to achieve the same effect.

Gradient fill in Excel 2016 (converted from one color gradient in Excel 2003)

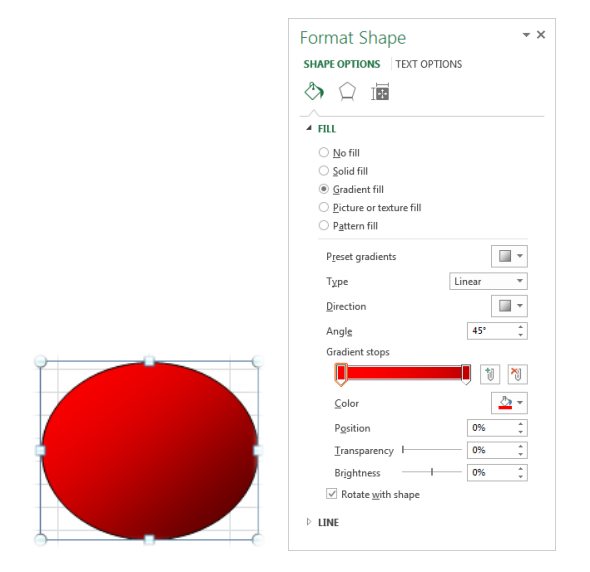

When converting from a ".xlr" file to a ".xlrx" file, these one color gradients are automatically converted to a gradient fill with 2 gradient stops. The color of the second gradient stop will be set to a fixed color (the color it had at the moment of the conversion). Since Spirit $I<sup>T</sup>$  eXLerate animates the first color only, the gradient that appears when animating the first color (e.g. from red to blue) may be incorrect. This is because the color of the second gradient stop will not change in Excel 2016 as it did in Excel 2003.

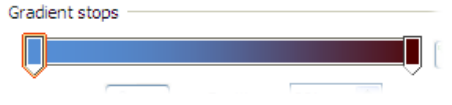

To resolve this issue, set the second gradient stop to a neutral color, for instance: white, black or gray. This will ensure that when animating the first color, the gradient appears correctly.

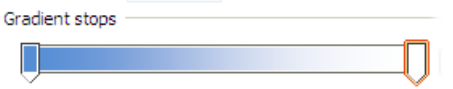

### **4 Trending**

In 2006, a new and improved trending module was added to Spirit<sup>IT</sup> eXLerate. This module consisted of a set of controls which can be easily added to sheets and forms. This module superseded the old trending module which was based on Excel Charts and had various limitations. As of Spirit<sup>IT</sup> eXLerate 2016, the old (legacy) trending module has become obsolete.

### **Migrating from legacy to the new trending module**

Applications that are already built upon the new trending module (i.e. uses exTrendChart controls) do not require any migration. Applications that are built using the legacy trending module (based on Excel Charts) need to be migrated to the new trending module.

To migrate, follow these steps:

- Remove legacy trending worksheet
- Remove legacy trending functions from button-table
- Remove legacy trending 'AutoUpdate' VBA function
- Remove legacy trending worksheet & VBA functions
- Insert new trending worksheet/control

#### **Remove legacy trending worksheet(s)**

Right-click the worksheet and select 'Delete'.

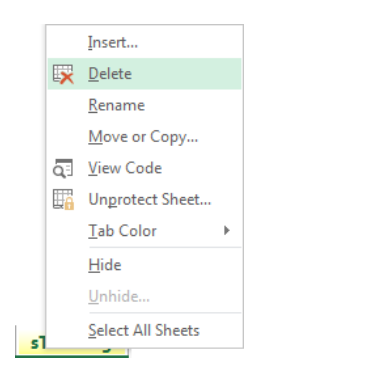

Repeat this step for every legacy trending worksheet in your application.

#### **Remove legacy trending functions from button-table**

Select the cells in the button-table containing the legacy trending functions. Delete these cells.

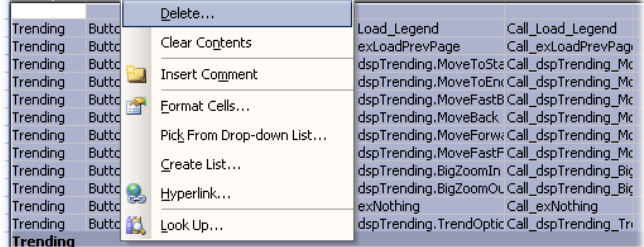

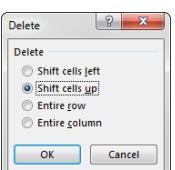

Run the Button-wizard (this removes the legacy trending related functions from modEvents).

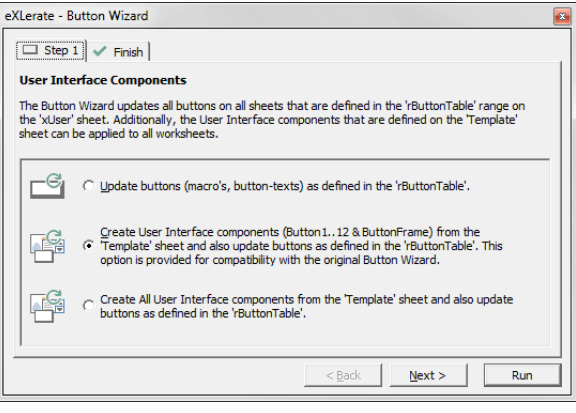

#### **Remove legacy trending 'AutoUpdate' VBA function(s)**

Remove the legacy trending 'AutoUpdate' function from the 'OnEvent' handler in 'modEvents'.

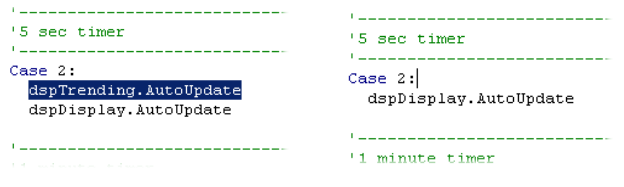

#### **Remove legacy trending worksheet & VBA function(s)**

Search the worksheets and the VBA code for any of the legacy trending functions, and remove them. An overview of the legacy worksheet- and VBA functions is listed further on in this chapter.

#### **Insert new trending worksheet/control**

Adding the new trending module to your application can be done in two ways:

- Copy an existing trending worksheet into your application
- Add trending controls to your own worksheet

The 'MyTemplate' application contains a ready to use trending worksheet. To add it to your application, just open the 'MyTemplate' application and copy the worksheet to your application.

To add trending support to your own worksheet, you need at least one exTrendChart control and one exTrendPenSelector control. These controls can be added using the 'Controls' option in the eXLerate ribbon.

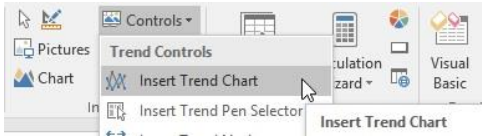

After both controls have been inserted, the exTrendPenSelector needs to be linked to the corresponding exTrendChart. This can be done by clicking on the 'Properties' button on the right-top of the exTrendPenSelector control. From the 'General->Chart' option, select the corresponding exTrendChart control.

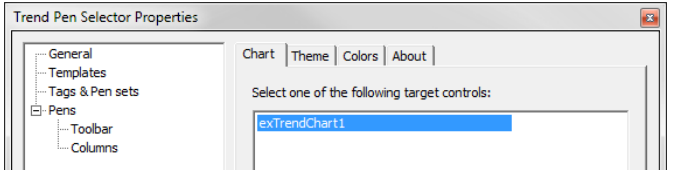

The basic configuration is now complete. You may now continue to customize the controls to your specific needs.

### **Trend client option**

The legacy trending module required that a 'Client' flag was set in a shortcut of the Control Center. The new trending module does not require this flag and the option has therefore been removed from the Control Center.

Old:

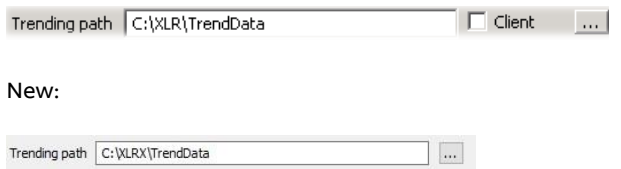

### **Worksheet functions**

The following worksheet functions were used by the legacy trending module and have been removed.

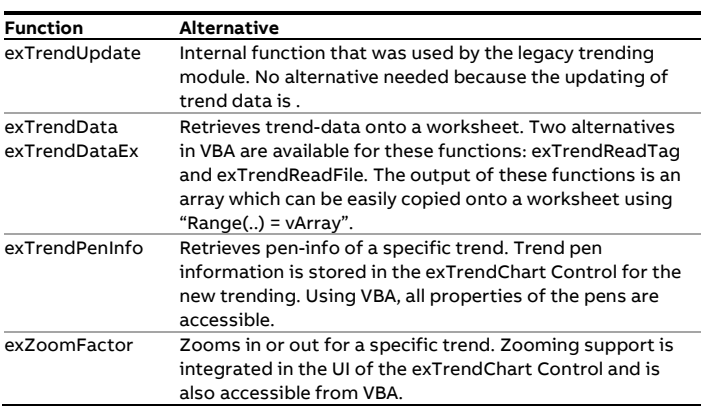

### **VBA functions**

The following VBA functions were used by the legacy trending module and have been removed.

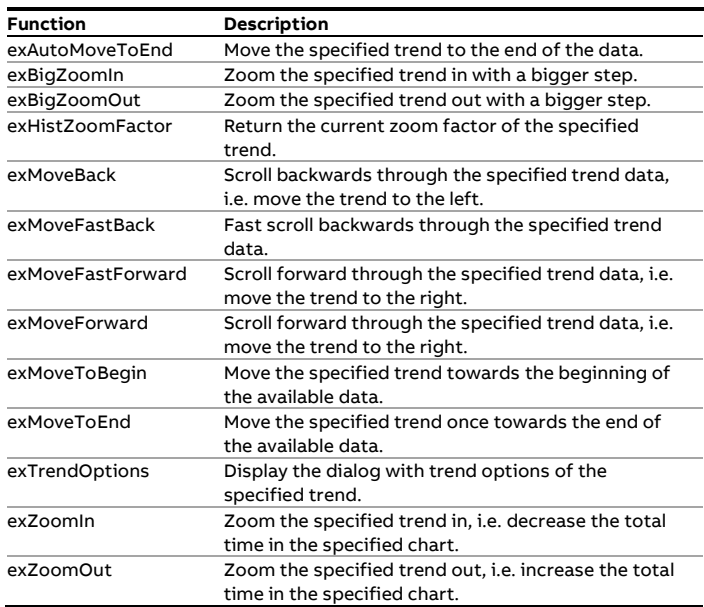

The function of all these VBA functions has been superseded by the VBA object model of the new trending module. All Trend Controls can be accessed through VBA where their properties are accessible. Through VBA it is also possible to programmatically add/remove pens to and from trend-charts.

### **5 Databases**

Database support is an important feature of Spirit<sup>IT</sup> eXLerate. In Spirit<sup>IT</sup> eXLerate 2016 this feature will be further extended to make it easier to manage databases and view/edit database content with the use of off the shelve controls. With some exceptions database support remains largely unchanged and backwards compatible.

### **exMySQL worksheet functions**

In 2006, a new set of generic database functions with the prefix "exSQL" was introduced in Spirit $T$  eXLerate. These more powerful functions made it possible to communicate with the newly introduced embedded database and external databases. These functions superseded the old-style "exMySQL" worksheet functions. In Spirit<sup>IT</sup> eXLerate 2016, the old-style "exMySQL" functions have become obsolete. The table below shows the obsolete functions and their alternatives:

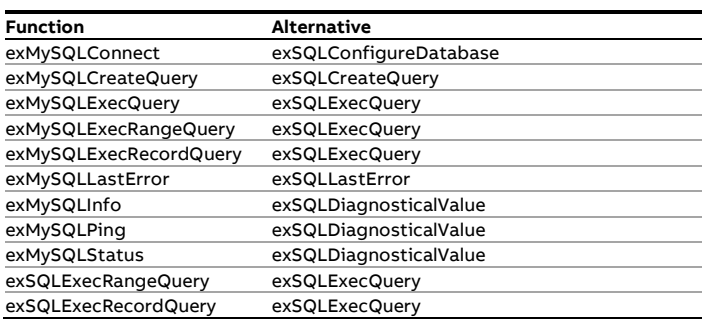

### **exSQLExecRangeQuery & exSQLExecRecordQuery**

Because of a limit in Excel 2003, arguments passed to worksheet functions were limited to a length of max 255 characters. Because of this, the "exSQLExecRangeQuery" and "exSQLExecRecordQuery" functions were introduced. These functions made it possible to circumvent this limit and construct SQL queries with a larger length. The use of these functions was however complicated and prone to errors. In Excel 2010 and later versions, this limit was removed from Excel and it is now possible to use worksheet function arguments with a max limit of 65536 characters. For this reason, the "exSQLExecRangeQuery" and "exSQLExecRecordQuery" functions have become obsolete. To migrate from these functions, construct your whole query in a string and use "exSQLExecQuery" instead.

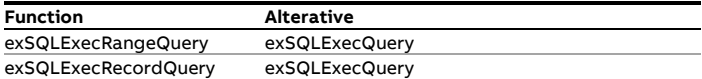

## **6 Revisions**

#### **Revision A**

Date November 2011

 $\bullet$  Initial release of eXLerate 2010 Migration Manual.

#### **Revision B**

- Date December 2016
- Update to eXLerate 2016
- Update to ABB lay-out
- New document code: IN/eXL2016-EN

#### **Revision C**

Date July 2018

- New document code: IN/eXL-EN
- Reintroduce revisions chapter
- Provisional support of Excel 2019 added

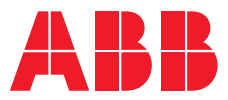

#### **ABB b.v. Measurement & Analytics**

**—**

Prof. Dr. Dorgelolaan 20

5613 AM Eindhoven The Netherlands Phone: +31 40 236 9445 Mail: nl-spiritit-sales@abb.com

### **ABB Malaysia Sdn Bhd.**

**Measurement & Analytics** Lot 608, Jalan SS 13/1K 47500 Subang Jaya Selangor Darul Ehsan, Malaysia Phone: +60 3 5628 4888

#### **abb.com/midstream**

**—**

#### **ABB Inc.**

#### **Measurement & Analytics**

7051 Industrial Boulevard Bartlesville OK 74006 United States of America Phone: +1 800 442 3097

#### **ABB Limited**

**Measurement & Analytics** Oldends Lane, Stonehouse Gloucestershire, GL10 3TA United Kingdom Phone: +44 7730 019 180

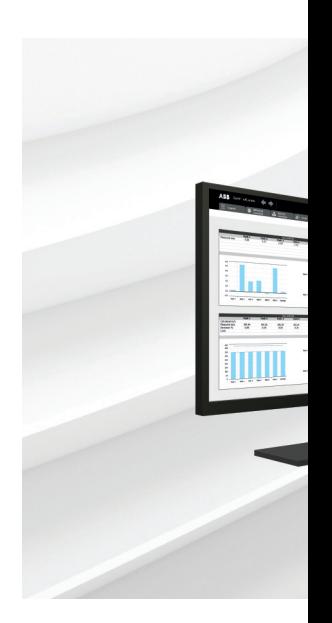

We reserve the right to make technical changes or modify the contents of this document without prior notice. With regard to purchase orders, the agreed particulars shall prevail. ABB AG does not accept any responsibility whatsoever for potential errors or possible lack of information in this document.

We reserve all rights in this document and in the subject matter and illustrations contained therein. Any reproduction, disclosure to third parties or utilization of its contents – in whole or in parts – is forbidden without prior written consent of ABB. © ABB 2017